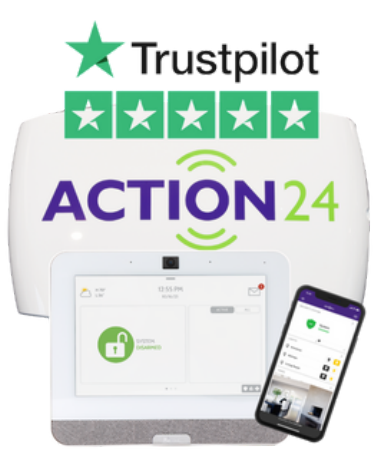

## IQ4 Touchscreen Control Panel

How to add photos to your screen

On the panel, go to:

- Settings,
- Photo Frame,
- $\bullet$  Add,
- Click Default drop down box,
- Click on AP,
- Click start button,
- "Starting server please wait",
- Use camera/QR scanner on phone,
- Scan the top QR code,
- Tap Yellow box on phone to join,
- Scan bottom QR code to join AP,
- Choose file on phone,
- Photo Library,
- Pick a photo from your phone file,
- Send image,
- Upload image file successful.

Go back into the photo frame on the panel, delete the pre-loaded photos and you will just see the ones you have uploaded. If too many photos are uploaded, you may need to delete the pre-loaded ones first.

If you are having any issues with the process, please email support@action24.ie with a brief outline of the issue and we will contact you.